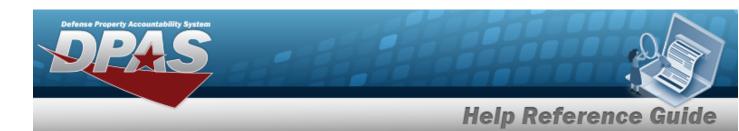

## **Browse for a Container ID**

### **Overview**

The CONTAINER ID Browse pop-up window allows searching for Containers in the specified Warehouse.

## **Navigation**

DPAS Warehouse Module > Various Procedural Steps > Container ID Browse pop-up window

## **Procedures**

#### Browse for a Container ID

One or more of the Search Criteria fields can be entered to isolate the results. By default, all results are displayed. Selecting at any point of this procedure returns all fields to the default "All" setting.

Selecting at any point of this procedure removes all revisions and closes the page. **Bold** numbered steps are required.

1. Select . The **CONTAINER ID Browse** pop-up window appears.

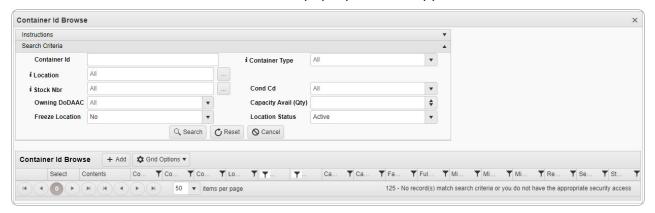

2. In the Search Criteria box, narrow the results by entering the optional fields.

1

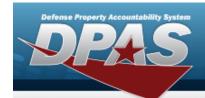

## **Help Reference Guide**

3. Select Search to begin the query. Results display in the CONTAINER ID Grid below.

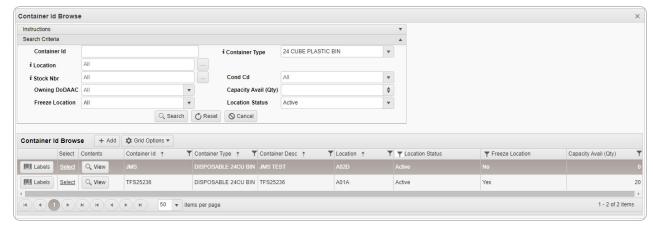

4. Choose the Select hyperlink next to the desired Container ID. The pop-up window closes and the selected Container appears in the previous screen.

#### **Print Container Labels**

1. Select next to the desired container. The **Print Label Request** pop-up window appears.

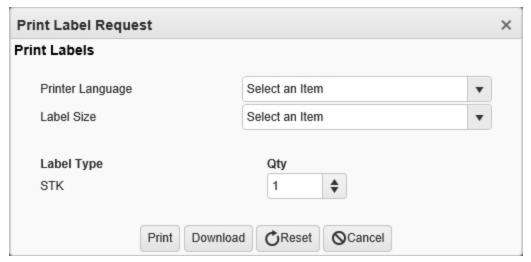

- 2. Use to select the Printer Language.
- 3. Use to select the Label Size.
- 4. The Label Type automatically populates and is not editable.

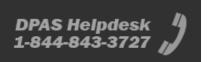

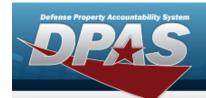

# **Help Reference Guide**

- 5. Use to choose the QTY.
- 6. Select Print to send the labels to the printer.

### **View Container Details**

1. Select in the desired Container record row. *The Container Details* pop-up window appears.

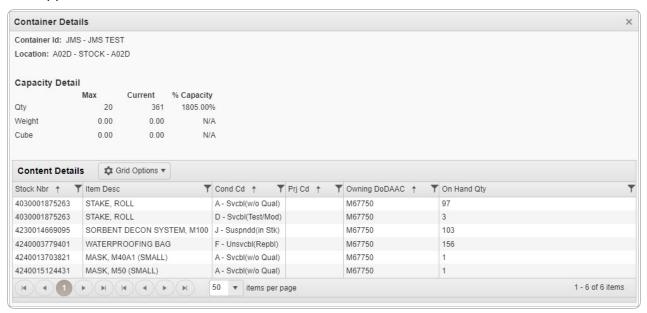

2. Click . The **Container Details** pop-up window closes.